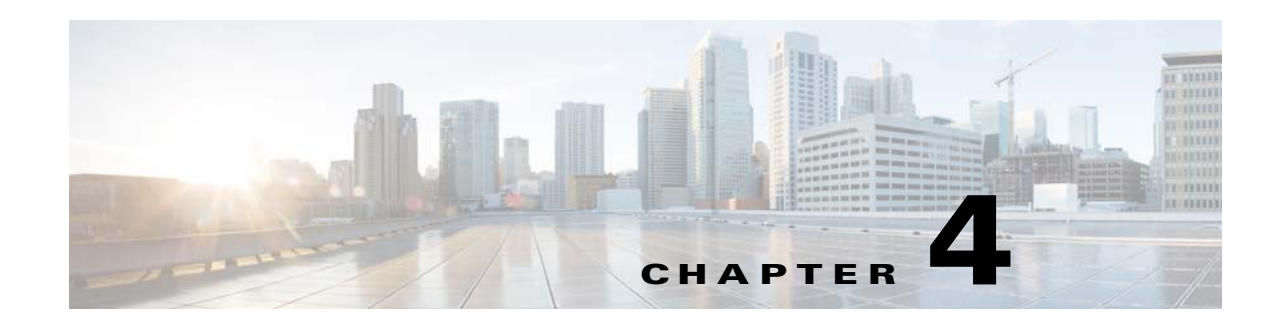

# **Content and Feeds Modules**

This chapter provides an overview of the various content and feed modules and their functions.:

- **•** [Overview of the Content and Feeds Modules](#page-0-0)
- **•** [Various Content and Feeds Modules](#page-0-1)

# <span id="page-0-0"></span>**Overview of the Content and Feeds Modules**

The Content and Feeds modules are mainly feed-based modules. You can create the feeds using the Go to Feed Editor icon available in the Cisco Enterprise Mobility Services Platform main window. This chapter includes a Data Table module that enables you to create a table to display data in rows and columns. You can display pictures from albums in you mobile site using the Picture Gallery module. This chapter includes the modules that enable you to display schedules of events, shows, and articles on your site.

# <span id="page-0-1"></span>**Various Content and Feeds Modules**

This section includes the detailed description of the following Content and Feeds modules:

- **•** [Data Table, page 4-2](#page-1-0)
- **•** [Picture Gallery, page 4-9](#page-8-0)
- **•** [Schedule, page 4-15](#page-14-0)
- **•** [Shows, page 4-21](#page-20-0)
- **•** [Stories, page 4-26](#page-25-0)

 $\mathbf I$ 

**•** [RSS Feed Reader, page 4-34](#page-33-0)

Ι

## *Send documentation comments to emsp-docfeedback@cisco.com*

# <span id="page-1-0"></span>**Data Table**

The Data Table module enables you to create a table to display tabular data in rows and columns. The number of rows and columns of the table depends upon the feed.

Before you begin to use the Data Table module, ensure that you have the following:

- **•** A feed URL for data table
- **•** A feed adapter key

If you want to create a feed using the Cisco Feed Editor, use the following details:

- **•** Feed Template—Table Data
- **•** Feed Adapter Key TABLEDATA

The Feed Structure for creating a Data Table template is as follows:

```
<root>
<Row>
<cell type="" URL=""></cell>
<cell type="" URL=""></cell>
<cell type="" URL=""></cell>
</Row>
<Row>
<cell type="" URL=""></cell>
<cell type="" URL=""></cell>
<cell type="" URL=""></cell>
</Row>
</root>
```
**Note** Contact Cisco if the feed is external.

This module enables you display the data in multiple rows and columns on your mobile site. Some example usages are to show an event schedule and agenda, a Product Feature Comparison table, store, and their occurrences.

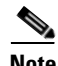

**Note** This module can be used only for web sites.

Some of the features of this module include:

- **•** Displays data in tabular format: in rows and columns
- **•** Feed defines number of rows and columns
- **•** Configure alternate color for rows and columns
- Define the width of the columns in percentage  $(\%)$ .
- **•** Data displayed can have links.

The module can be used to display the schedules of a performance or shows in a tabular format.

## **Configuring the Data Table Module**

To configure the Data Table module, perform the following steps:

- **Step 1** In the Modules panel, enter **Data Table**. The Data Table module appears in the Modules panel.
- **Step 2** Drag and drop the module into the appropriate area of your page in the canvas. The Edit panel of the module opens.
- **Step 3** In the Edit panel of the module, specify the required values in the respective fields.
- **Step 4** Click **Save**.

## **Data Table Properties**

### **Main Properties**

 $\Gamma$ 

The Main properties enable you to specify the feed URL and other basic properties for this module. The following is the list of Data Table Main properties.

| <b>Property</b>                             | <b>Description</b>                                  |
|---------------------------------------------|-----------------------------------------------------|
| Feed URL                                    | The feed URL that conforms to the content source    |
|                                             | format supported by the module.                     |
| Feed Adapter Key                            | The feed adapter key.                               |
| Specify Column Header with Column width (in | The name for the column header in the left side of  |
| percentage)                                 | the text box and the column width in the right side |
|                                             | of the text box.                                    |
|                                             | You can add more columns using the +Add             |
|                                             | button. You can delete the columns using the        |
|                                             | adjacent delete button.                             |
| Header show/hide options                    | The appropriate header show/hide for your data.     |
|                                             | Show Always—to display the header                   |
|                                             | Hide Always—to hide header                          |
|                                             | Hide when data is unavailable—to hide               |
|                                             | header when the data is not available.              |
| Message when data not available (Optional)  | The message to be displayed when data is not        |
|                                             | available. This label is optional.                  |

**Table 4-1 Main Properties**

# *Send documentation comments to emsp-docfeedback@cisco.com*

#### **Table Header Properties**

The Table Header properties enable you to specify the table header details. The following is the list of Table Header properties.

**Table 4-2 Table Header Properties**

| <b>Property</b>                 | <b>Description</b>                                                                                                    |
|---------------------------------|----------------------------------------------------------------------------------------------------|
| Text Alignment (Horizontal)     | The horizontal alignment for the table header.                                                                                                    |
| Text Alignment (Vertical)       | The vertical alignment for the table header.                                                                                                    |
| Font Color                      | The font color for the table header.                                                                                                    |
| Font Family (Touch)             | The font family for the table header for touch<br>mode.                                                                                                |
| Font Family (Non-Touch)         | The font family for the table header for non-touch<br>mode.                                                                                            |
| Font Size                       | The font size for the table header text.                                                                                                    |
| <b>Text Style Options</b>       | Make text bold (Touch)- To make the table<br>header text bold for touch devices.                                                                       |
|                                 | Make text bold (Non-touch)— To make the table<br>header text bold for non-touch devices.                                                               |
|                                 | Make text italic (Touch)— To make the table<br>header text italic for touch devices.                                                                   |
|                                 | Make text italic (Non-touch)— To make the table<br>header text italic for non-touch devices.                                                           |
|                                 | Text Shadow Color-The color for the shadow for<br>the table header text.                                                                               |
| Background                      | The background color for the table header.                                                                                                    |
| <b>Background Image Options</b> | To add an image as background.                                                                                                    |
|                                 | Add Background Image (touch) - To use an<br>image as background for touch devices. You can<br>upload the image using the Upload Image button.          |
|                                 | Add Background Image (non-touch)-To use an<br>image as background for non-touch devices. You<br>can upload the image using the Upload Image<br>button. |
|                                 | Repeat Horizontally—To repeat the image<br>horizontally.                                                                                               |

### **Table Data Properties**

The Table Data properties enable you to configure the Table Data properties. The following is the list of Table Data properties.

**Table 4-3 Table Data Properties**

| <b>Property</b>             | Description                                       |
|-----------------------------|---------------------------------------------------|
| Text Alignment (Horizontal) | The horizontal alignment for the table data text. |
| Text Alignment (Vertical)   | The vertical alignment for the table data text.   |

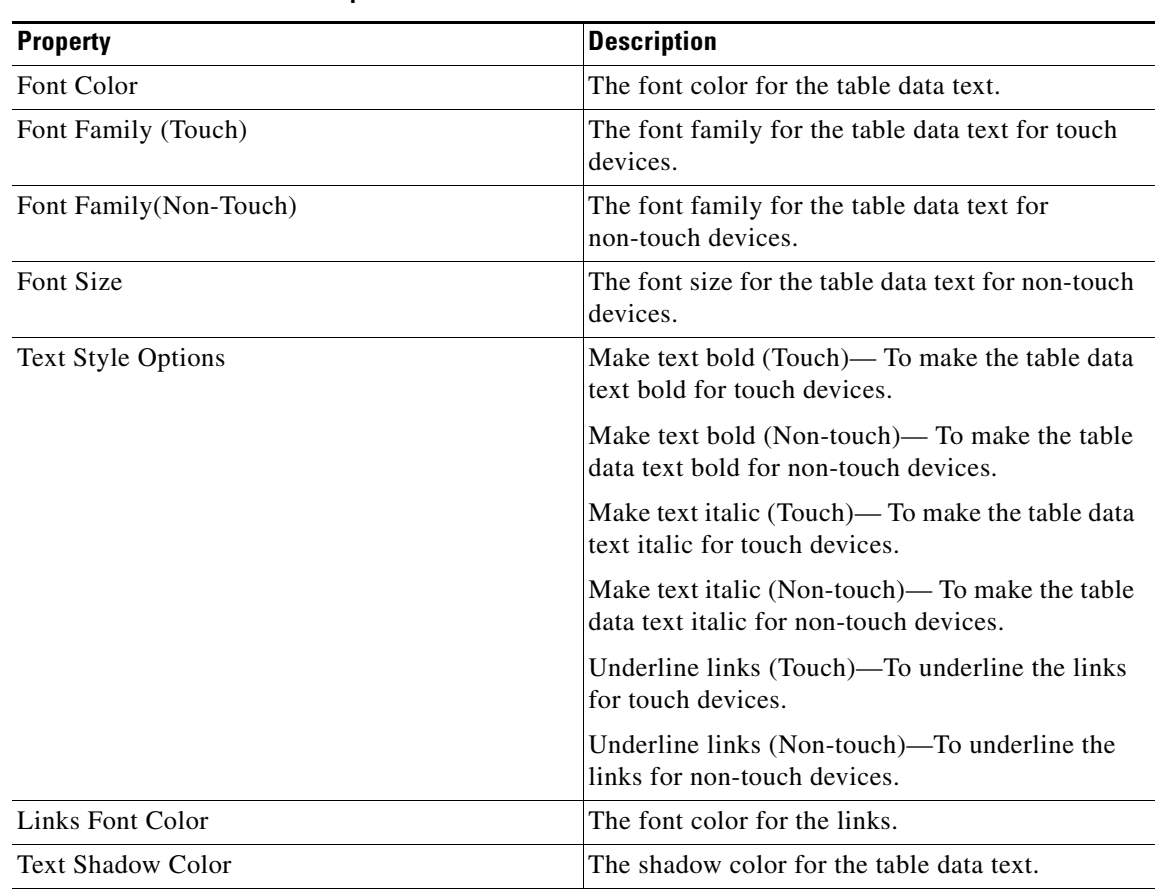

#### **Table 4-3 Table Data Properties**

### **Navigation Properties**

 $\overline{\phantom{a}}$ 

The Navigation properties enable you to specify the Navigation Link properties. The following is the list of Data Table Navigation properties.

**Table 4-4 Navigation Properties**

| <b>Property</b>                             | <b>Description</b>                                                                       |
|---------------------------------------------|------------------------------------------------------------------------------------------|
| <b>Navigation Links</b>                     |                                                                                          |
| Navigation links font family (Touch)        | The font family for the navigation link for touch<br>devices.                            |
| Navigation links font family (Non-touch)    | The font family for the navigation link for<br>non-touch devices.                        |
| Display next and previous buttons/links     | To display the next and previous buttons or links.                                       |
| Previous Button Label                       | The label for the previous button.                                                       |
| <b>Next Button Label</b>                    | The label for the next button.                                                           |
| Display Previous Link as Image              | To display the previous link as image.                                                   |
| Change Default Button $(120*40 \text{ Px})$ | To change the default button. You can upload the<br>image using the Upload Image button. |
| Display Next Link as Image                  | To display the next link as image.                                                       |

# *Send documentation comments to emsp-docfeedback@cisco.com*

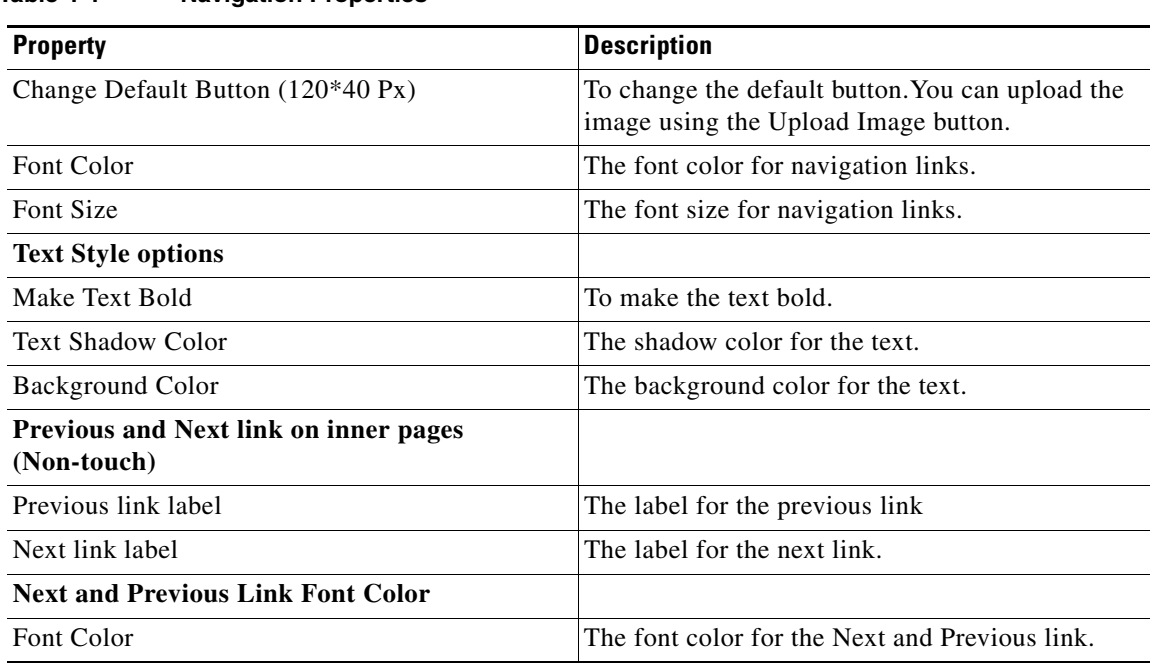

## **Table 4-4 Navigation Properties**

### **Navigation (Lazy Loading for Touch devices) Properties**

The Navigation (Lazy Loading for Touch devices) properties enable you to specify the navigation properties for lazy loading for touch mode. The following is the list of Navigation (Lazy Loading for Touch devices) properties.

**Table 4-5 Navigation (Lazy Loading for Touch devices) Properties**

| <b>Property</b>                       | <b>Description</b>                                                                                                    |
|---------------------------------------|----------------------------------------------------------------------------------------------------|
| Enable lazy loading for touch devices | To enable lazy loading for touch devices. This<br>model loads data part by part and the user does not<br>have to wait till the entire data is loaded. |
| To display text along with loader     | To display the text along with the loader.                                                                                                    |
| Loader Text                           | The text to display about loading.                                                                                                    |
| Show more button options              |                                                                                                    |
| <b>Button Label</b>                   | The label for the Show more button.                                                                                                    |
| Font Family                           | The font family for the Show more button.                                                                                                    |
| Font Size                             | The font size for the Show more button.                                                                                                    |
| Make Text Bold                        | To make the show more button bold.                                                                                                    |
| Button Label color                    | The color for the Show more button.                                                                                                    |
| Label Shadow Color                    | The shadow color for the Show more button.                                                                                                    |
| Background Gradient Color (Top)       | The background gradient color at the top for the<br>Show more button.                                                                                 |
| Background Gradient Color (Bottom)    | The background gradient color at the bottom for<br>the Show more button.                                                                              |

### **Background Properties**

The Background properties enable you to specify the background details for the module. The following is the list of Data Table Background properties.

**Table 4-6 Background Properties**

| <b>Property</b>                          | <b>Description</b>                                                                                                    |
|------------------------------------------|----------------------------------------------------------------------------------------------------|
| <b>Background Color</b>                  | The color that should appear as background to the<br>area where the module content appears.                                                         |
| <b>Background Image Options</b>          |                                                                                                    |
| Add background image (Touch)             | To use an image as the background of the area.<br>You can upload the image using the Upload Image<br>button. This applies to the touch version.     |
| Add background image (Non-touch)         | To use an image as the background of the area.<br>You can upload the image using the Upload Image<br>button. This applies to the non-touch version. |
| Repeat horizontally                      | To repeat the background image horizontally<br>only.                                                                                                |
| Use CSS gradients for background (Touch) | To use css gradient for background.                                                                                                    |
| Background Gradient Color (Top)          | The color for gradient at the top.                                                                                                    |
| Background Gradient Color (Bottom)       | The color for gradient at the bottom.                                                                                                    |
| <b>Alternate Background Options</b>      | To set the background for the alternate rows in the<br>Data Table module.                                                                           |
|                                          | Use a different color for better effect.<br>Tip                                                                                                    |
|                                          | The background color and other<br><b>Note</b><br>background image options remain the<br>same as mentioned earlier.                                  |

#### **Border Properties**

 $\sqrt{ }$ 

The Border properties enable you to specify the border details for the module. The following is the list of Data Table Border properties.

**Table 4-7 Border Properties**

| <b>Property</b> | <b>Description</b>                                                                                                   |
|-----------------|----------------------------------------------------------------------------------------------------|
| Border Color    | The color that you want to use for the module<br>border. The border color applies to all rows and<br>column borders. |
| Stroke Weight   | The thickness for the border.                                                                                        |

# *Send documentation comments to emsp-docfeedback@cisco.com*

### **Padding and Margin Properties**

The Padding and Margin properties enable you to specify the padding and margin values. The following is the list of Data Table Padding and Margin properties.

**Table 4-8 Padding and Margin Properties**

| <b>Property</b>           | <b>Description</b>                                                                             |
|---------------------------|------------------------------------------------------------------------------------------------|
| Padding (Px) (Touch)      | The space you want to leave between the content<br>and the module boundary for touch mode.     |
| Padding (Px) (Non-touch)  | The space you want to leave between the content<br>and the module boundary for non-touch mode. |
| Margin $(Px)$ (Touch)     | The space between the module boundary and the<br>sides of device screen for touch mode.        |
| Margin $(Px)$ (Non-Touch) | The space between the module boundary and the<br>sides of device screen for non-touch mode.    |

# <span id="page-8-0"></span>**Picture Gallery**

The Picture Gallery module displays pictures, which are specified in the Picture Gallery feed, on your mobile site and applications. The module can be customized to display pictures with titles, short descriptions, and thumbnails. The Picture Gallery module can be used to display pictures from a picture album.

You may want to display a series of pictures as a a picture gallery. You may already have grouped pictures under different categories and may want to put it up on your mobile site to make it more attractive. The Picture Gallery module helps you to do that.

To gather analytical data on content, you can configure the Analytics' parameters. The Analytics properties enable you to configure the Picture Gallery module to gather analytical data on the number of More pages accessed, picture and album titles viewed, and so on. Such analytical data can then be retrieved using modules such as Omniture.

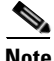

**Note** This module can be used only for web sites.

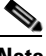

I

**Note** The values that you specify in the Analytics section can be mapped to various parameters in the Omniture module to generate a report.

Before you begin to use the Picture Gallery module, ensure that you have the following:

- **•** A picture feed URL
- **•** A feed adapter key provided by Cisco

If you create a feed using Feed Editor, use the following details:

- **•** Feed Template Name—Picture Gallery
- **•** Feed Adapter Key— PICTUREGALLERY

Feed Structure:

```
<content>
<flipbooks>
<flipbook flipbookId="" title="">
<thumbnailImage/>
<flipbookDesc/>
<pubDate/>
<flip>
<caption/>
<image imageId="" imageSrc=""/>
<description/>
<search keyword=""/>
</flip>
<flip>
<caption/>
```
ו

## *Send documentation comments to emsp-docfeedback@cisco.com*

```
<image imageId="" imageSrc=""/>
<description/>
<search keyword=""/>
</flip>
</flipbook>
</flipbooks>
</content>
```
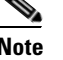

Note Contact Cisco only if the Feed is external.

# **Configuring the Picture Gallery Module**

To configure the Picture Gallery module, perform the following steps:

- **Step 1** In the Modules panel, enter **Picture Gallery**. The Picture Gallery module appears in the Modules panel.
- **Step 2** Drag and drop the module into the site page in the canvas. The Edit panel of the module opens.
- **Step 3** In the Edit panel of the module, specify the required values in the respective fields.
- **Step 4** Click **Save**.

For information on images, see the ["Recommended Image Sizes" section on page 4-14](#page-13-0). For information on tags, see the Chapter 16, "Feed Details".

## **Picture Gallery Properties**

#### **Main Properties**

The Main properties enable you to specify the feed URL and other basic properties of this module. The following is the list of Picture Gallery Main properties.

**Table 4-9 Main Properties**

| <b>Property</b>                           | <b>Description</b>                                                                                                    |
|-------------------------------------------|----------------------------------------------------------------------------------------------------|
| Feed URL                                  | The URL of Picture gallery feed that conforms to<br>the content source format supported by the<br>module.                          |
| Feed Adapter Key                          | The feed adapter key.                                                                                                    |
| Number of Display Items on the First Page | The number of items from the feed that needs to<br>be displayed on the first page.                                                 |
| Show Number of Items in Each Album        | To show the number of pictures to be displayed<br>from an album.                                                                   |
| <b>Show Short Description</b>             | To display the short description of each picture.<br>For more information on short description, see<br>Chapter 16, "Feed Details". |

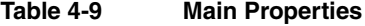

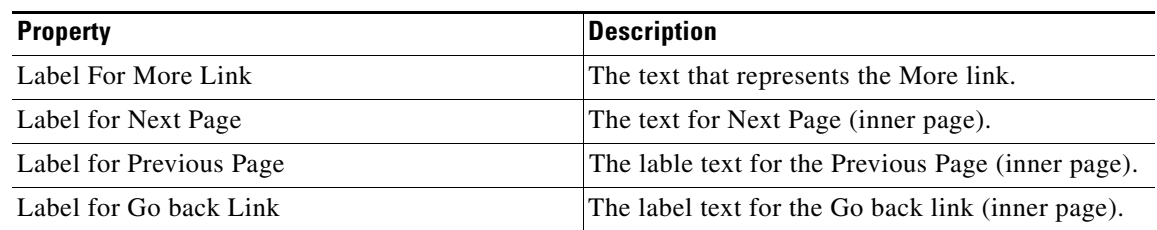

### **Style Properties**

 $\overline{\phantom{a}}$ 

The Style properties enable you to specify the style for the module.

By default, style properties apply to both touch and non-touch modes. The following is the list of Picture Gallery Style properties.

**Table 4-10 Style Properties**

| <b>Property</b>                         | <b>Description</b>                                                                                                    |
|-----------------------------------------|----------------------------------------------------------------------------------------------------|
| Title Color                             | The font color for the titles of the gallery items.                                                                                                    |
| Align Title for Gallery View            | To align the titles of Pictures and albums to right,<br>left, or center.                                                                                             |
|                                         | In Gallery View, a list of albums appears<br><b>Note</b><br>on the main page and the users need to<br>click on an album to view individual<br>pictures in the album. |
| Short Description Color                 | The font color for the text of short descriptions.                                                                                                    |
| Navigation Link Color                   | The color that you want to use for the navigation<br>links.                                                                                                    |
| Align Navigation Link                   | To align the navigation link to right, left, or center.                                                                                                    |
| Change Placeholder Thumbnail (45x15 Px) | To change the placeholder thumbnail image. You<br>can upload the new image using the Upload Image<br>button.                                                         |
| Placeholder Thumbnail Background Color  | The background color for the placeholder<br>thumbnail image.                                                                                                    |
| Display Page Number Navigation          | To display the page number of a picture out of the<br>total page numbers.                                                                                            |
| <b>Background Color</b>                 | The color for the background area where pictures<br>appear.                                                                                                    |
| Add Background Image                    | To use an image as the background for the area<br>where pictures appear.                                                                                             |
|                                         | You can upload the new image using the Upload<br>Image button.                                                                                                    |
| Padding                                 | The space that you want to leave between the<br>content boundary and the module boundary.                                                                            |
| Margin                                  | The space that you want to leave between the<br>module boundary and the sides of device screen.                                                                      |

1

# *Send documentation comments to emsp-docfeedback@cisco.com*

### **Touch Version Properties**

The Touch Version properties enable you to specify the touch mode exclusive properties. The following is the list of Picture Gallery Touch Version properties.

For information on images, see the["Recommended Image Sizes" section on page 4-14](#page-13-0).

**Table 4-11 Touch Version Properties**

| <b>Property</b>                           | <b>Description</b>                                                                                                    |
|-------------------------------------------|----------------------------------------------------------------------------------------------------|
| Change Arrow for List View                | To change the default arrow image for list view.                                                                                                    |
| <b>Display Options</b>                    | The manner pictures must appear in a page. The<br>options available are:                                                                                          |
|                                           | Gallery View— directly displays the items as<br>an album.                                                                                                    |
|                                           | Album Grid and Gallery-initially displays<br>$\bullet$<br>the pictures in a grid view and switches to the<br>album view when the end user clicks on a<br>picture. |
|                                           | Album List and Gallery— initially displays<br>the pictures in a list view and switches to the<br>album view when the end user clicks on a<br>picture.             |
| Display Options for Gallery View          | If the layout is set to Gallery View, present<br>pictures in one of the following ways:                                                                           |
|                                           | Gallery Only<br>٠                                                                                                    |
|                                           | Gallery with Thumbnails                                                                                                    |
| Change Enabled Next Arrow (20x20 px)      | To replace the default arrow image that indicates<br>the end users can click to navigate to next items.                                                           |
| Change Disabled Next Arrow (20x20 px)     | To replace the default arrow image that indicates<br>there are no more next items to be viewed.                                                                   |
| Change Enabled Previous Arrow (20x20 px)  | To replace the default arrow image that indicates<br>the end users can click to navigate to previous<br>items.                                                    |
| Change Disabled Previous Arrow (20x20 px) | To replace the default arrow image that indicates<br>there are no more previous items to be viewed.                                                               |
| Change Enabled Previous Arrow (20x20 px)  | To replace the default arrow image that indicates<br>the end users can click to navigate to previous<br>items.                                                    |
| Change Disabled Previous Arrow (20x20 px) | To replace the default arrow image that indicates<br>there are no more previous items to be viewed.                                                               |
| Display options for Grid View             | If the layout is set to Grid View, display pictures<br>in one of the following ways:                                                                              |
|                                           | Thumbnail Only<br>$\bullet$                                                                                                    |
|                                           | Thumbnail and Title<br>$\bullet$                                                                                                    |
|                                           | <b>Note</b><br>Grid View does not display short<br>descriptions.                                                                                                  |

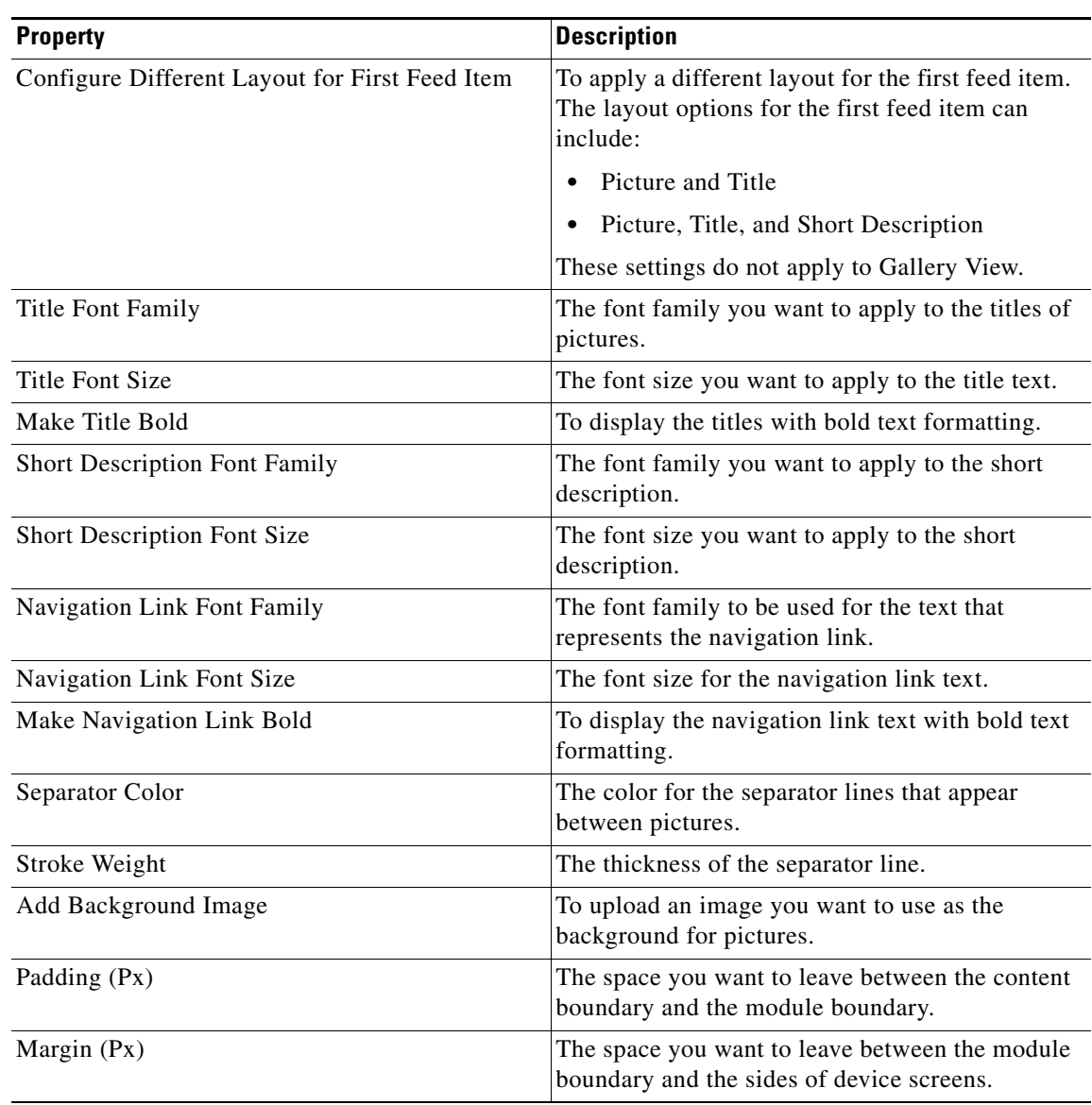

## **Table 4-11 Touch Version Properties**

### **Advanced Properties**

 $\overline{\phantom{a}}$ 

The Advanced properties enable you to specify the instructions to define the background size for the background image. The following is the list of Picture Gallery Advanced properties.

### **Table 4-12 Advanced Properties**

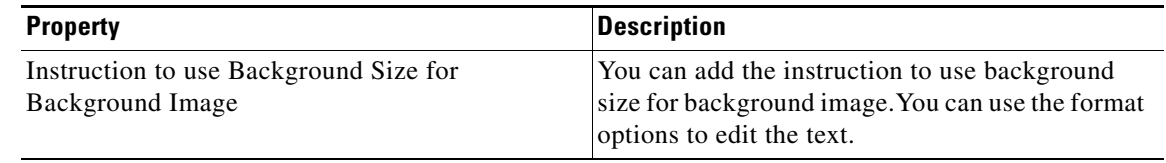

ן

# *Send documentation comments to emsp-docfeedback@cisco.com*

#### **Analytics Properties**

The Analytics properties enable to you configure the properties required for analysis. The following is the list of Picture Gallery Analytics properties.

**Table 4-13 Analytics Properties**

| <b>Property</b> | <b>Description</b>                                                                                                    |
|-----------------|----------------------------------------------------------------------------------------------------|
| More page count | The value to configure the Picture Gallery module<br>to gather information on the number of More<br>pages accessed by the end users. |
| Album Title     | The value to configure the Picture Gallery module<br>to gather information on the titles of albums<br>viewed by the end users.       |
| Picture Title   | The value to configure the Picture Gallery module<br>to gather information on the titles of Pictures<br>viewed by the end users.     |

# <span id="page-13-0"></span>**Recommended Image Sizes**

The OOB modules are feed based or non-feed based. Images of various sizes can be uploaded either while creating the feed for the module or in the Edit panel of Site Builder. The following table includes recommended image sizes to be used while creating sites:

**Table 4-14 Recommended Image Sizes**

| Image/Example  | <b>Image Width</b> | <b>File Size</b> | <b>Example</b>                                                                                            |
|----------------|--------------------|------------------|----------------------------------------------------------------------------------------------------|
| Extra Large XL | $1000 - 2000Px$    | 1MB (1024KB)     | For rich background<br>images.                                                                            |
| Large L        | $800 - 1360PX$     | 560 KB           | Images used for<br>banners, home page<br>cover picture, carousel,<br>picture gallery, and<br>news detail. |
| Medium M       | $130 - 300PX$      | 45 KB            | For thumbnails, logos,<br>click to Call, click to<br>SMS, and so on.                                      |
| Small S        | $60 - 100PX$       | 7KB              | For caret images, icons<br>etc.                                                                           |
| Extra Small XS | $2 - 60P_X$        | 3KB              | For repeat background<br>images.                                                                          |

# <span id="page-14-0"></span>**Schedule**

 $\mathbf I$ 

The Schedule module enables you to list shows, events, conferences, and meetings on mobile sites and applications, in the order in which they are scheduled to take place. You can use this module to publish schedules of shows and events.

The module can display the time, date and day of a show. The Schedule module can also be configured to help end users navigate to past, current, and future shows or events, by providing various navigation features.

Before you begin to configure the Schedule module, ensure that you have the following items:

- **•** Schedule feed URL
- **•** Feed adapter key provided by Cisco
- **•** Personalization key provided by Cisco (optional)

If you want to create a feed using the Cisco Feed Editor, use the following details:

- **•** Feed template name—Schedule
- **•** Feed adapter key—SCHEDULE

Standard Feed Structure:

```
<ScheduleInfo>
```

```
 <Schedules date="YYYY-MM-DD">
     <Schedule>
           <ShowName />
           <thumbnail />
           <time>HH:mm:ss</time>
           <duration>HH:mm:ss</duration>
           <url />
           <description />
     </Schedule>
     < Schedule>
           <ShowName />
           <thumbnail />
           <time>HH:mm:ss</time>
           <duration>HH:mm:ss</duration>
           <url />
           <description />
     < /Schedule>
 ... </Schedules>
```
 **...</ScheduleInfo>**

ן

## *Send documentation comments to emsp-docfeedback@cisco.com*

The Main properties include two options: Format Options and Display Options. Certain combinations between these two options are supported by this module. The following combinations are supported by this module.

#### **Combination supported**

#### **Combination 1**

Format option = Shows Listing

Display option

- **•** Title and Short Description
- **•** Title and Thumbnail.
- **•** Title, Thumbnail and Short Description

#### **Combination 2**

Format option = Time Listing

Display option

- **•** Title Only
- **•** Title and Thumbnail

**Note** All other combinations between these two options are not supported by this module.

## **Configuring the Schedule Module**

To configure the Schedule module, perform the following steps:

- **Step 1** In the Modules panel, enter **Schedule**. The Schedule module appears in the Modules panel.
- **Step 2** Drag and drop the module into the canvas. The Edit panel of the module opens.
- **Step 3** In the Edit panel of the module, specify the required values in the respective fields.
- **Step 4** Click **Save**.

# **Schedule Properties**

### **Main Properties**

 $\overline{\phantom{a}}$ 

The Main properties enable you to specify the feed details and other basic properties of this module. The following is the list of Schedule Main properties..

**Table 4-15 Main Properties**

| <b>Property</b>                                | <b>Description</b>                                                                                                    |
|------------------------------------------------|----------------------------------------------------------------------------------------------------|
| Feed URL                                       | The URL of the schedule feed.                                                                                                    |
| Feed Adapter Key                               | The feed adapter key for the schedule feed.                                                                                                    |
|                                                | The standard feed adapter key for the Schedule<br>module is SCHEDULE.                                                                                                    |
|                                                | If the URL of each schedule item is specified in<br>the feed, the schedule item is clickable and<br>appears with link arrows. If no URL is specified<br>in the feed, each item appears without the link<br>arrow and is not clickable. |
| Number of Items to be displayed                | The number of items that must appear in the list of<br>schedule items on the main page.                                                                                                    |
| <b>Format Options</b>                          | The list of scheduled items can be displayed in<br>one of the following ways:                                                                                                    |
|                                                | Show listing-Lists scheduled shows with<br>tags such as now showing and up next, or with<br>show timings.                                                                                                    |
|                                                | • Time Listing— Lists scheduled shows with<br>their respective show timings in two column<br>format.                                                                                                    |
| <b>Display Options</b>                         | For each show the following display options are<br>available:                                                                                                    |
|                                                | Title Only                                                                                                    |
|                                                | Title and Short Description                                                                                                    |
|                                                | Title and Thumbnail                                                                                                    |
|                                                | Title, Thumbnail, and Short Description                                                                                                    |
| Display 12-Hour Click Time (AM/PM)             | To display a 12-hour clock.                                                                                                    |
| Begin Schedule at the User's Current Time      | To begin schedule at the user's current time.                                                                                                    |
| Set User's Time Zone                           | The time zone of the user.                                                                                                    |
| <b>HIghlight User's Favourite Shows</b>        | To highlight the favourite shows of the user in the<br>list of schedule items.                                                                                                    |
| Personalization Key                            | The personalization key for the schedule feed.                                                                                                    |
| Replace Currently Playing Show Time with Label | To replace currently playing show time with a<br>label.                                                                                                    |
| Label for Currently Playing Show               | The label for the currently playing show. "Now<br>Showing" is the default label.                                                                                                    |

# *Send documentation comments to emsp-docfeedback@cisco.com*

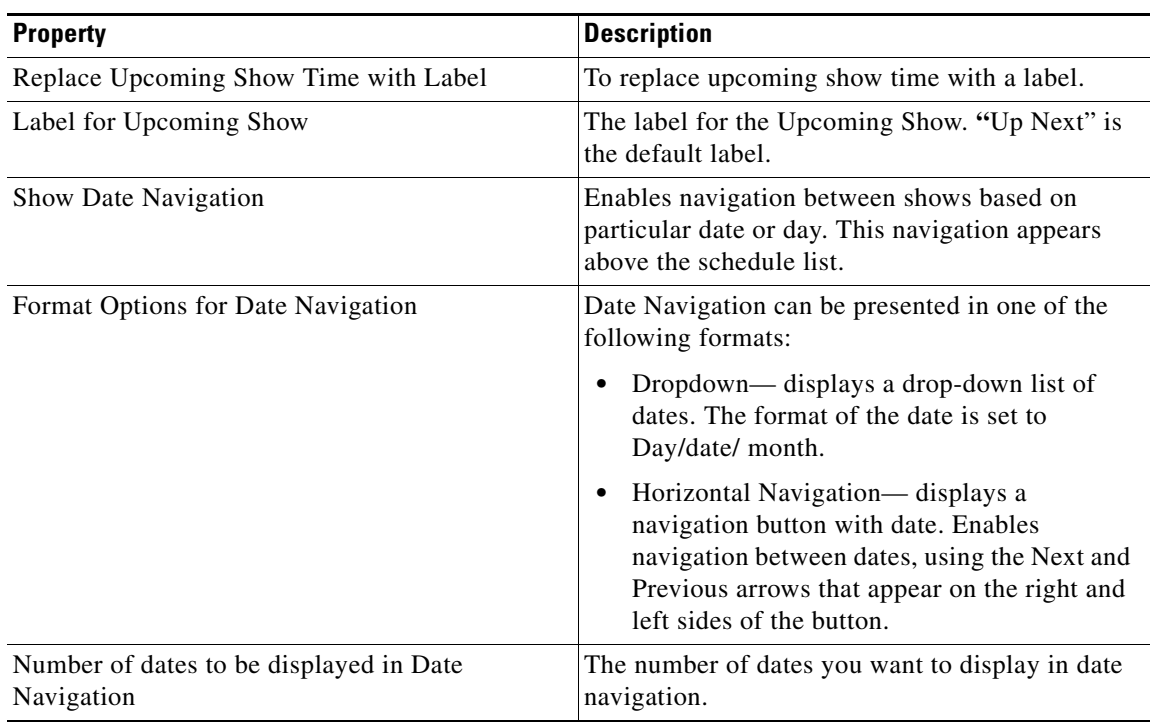

## **Table 4-15 Main Properties**

### **Style Properties**

The Style Properties enable you to define the font details for this module. The following is the list of Schedule Style properties.

| <b>Property</b>                                            | <b>Description</b>                                                                               |
|------------------------------------------------------------|--------------------------------------------------------------------------------------------------|
| Time Color                                                 | The font color for the time text.                                                                |
|                                                            | The font color applies to the time displayed for<br>each show, on both touch and non-touch mode. |
| Title Color                                                | The font color for the titles of shows.                                                          |
| <b>Short Description Color</b>                             | The font color for the short description text.                                                   |
|                                                            | This color applies to short description text in both<br>touch and non-touch modes.               |
| Background Color for highlighted Favourite<br><b>Shows</b> | The color that you want to display for highlighted<br>favourite shows.                           |
| No Favourite Shows Added Message Color                     | The font color for the No Favourite Shows Added<br>text message.                                 |
| More Link Color                                            | The color for the More Link.                                                                     |
| Align More Link                                            | To align More link to right, left, or center.                                                    |
| <b>Background Color</b>                                    | The background color for the entire module.                                                      |
| Add Background Image                                       | To add a background image and upload the image.                                                  |
| Configure Background for Alternate Rows                    | To configure a different background for alternate<br>rows.                                       |

**Table 4-16 Style Properties**

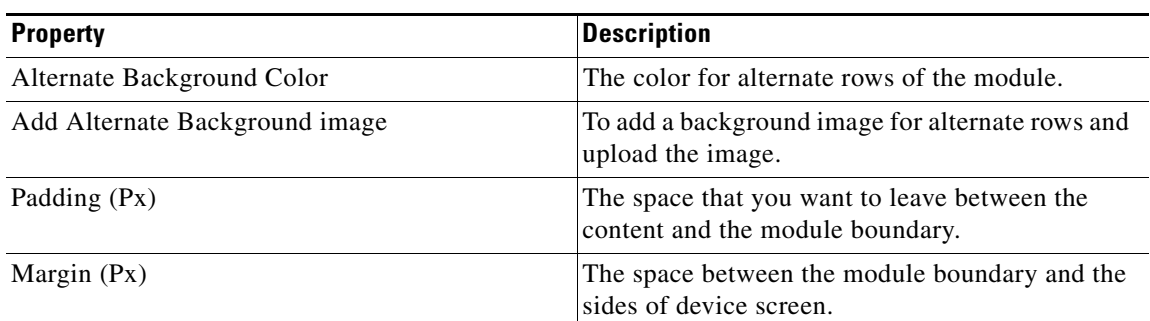

## **Table 4-16 Style Properties**

### **Touch Version Properties**

 $\overline{\phantom{a}}$ 

The Touch Version properties enable you to specify the touch mode exclusive properties. The following is the list of Schedule Touch Version properties.

### **Table 4-17 Touch Version Properties**

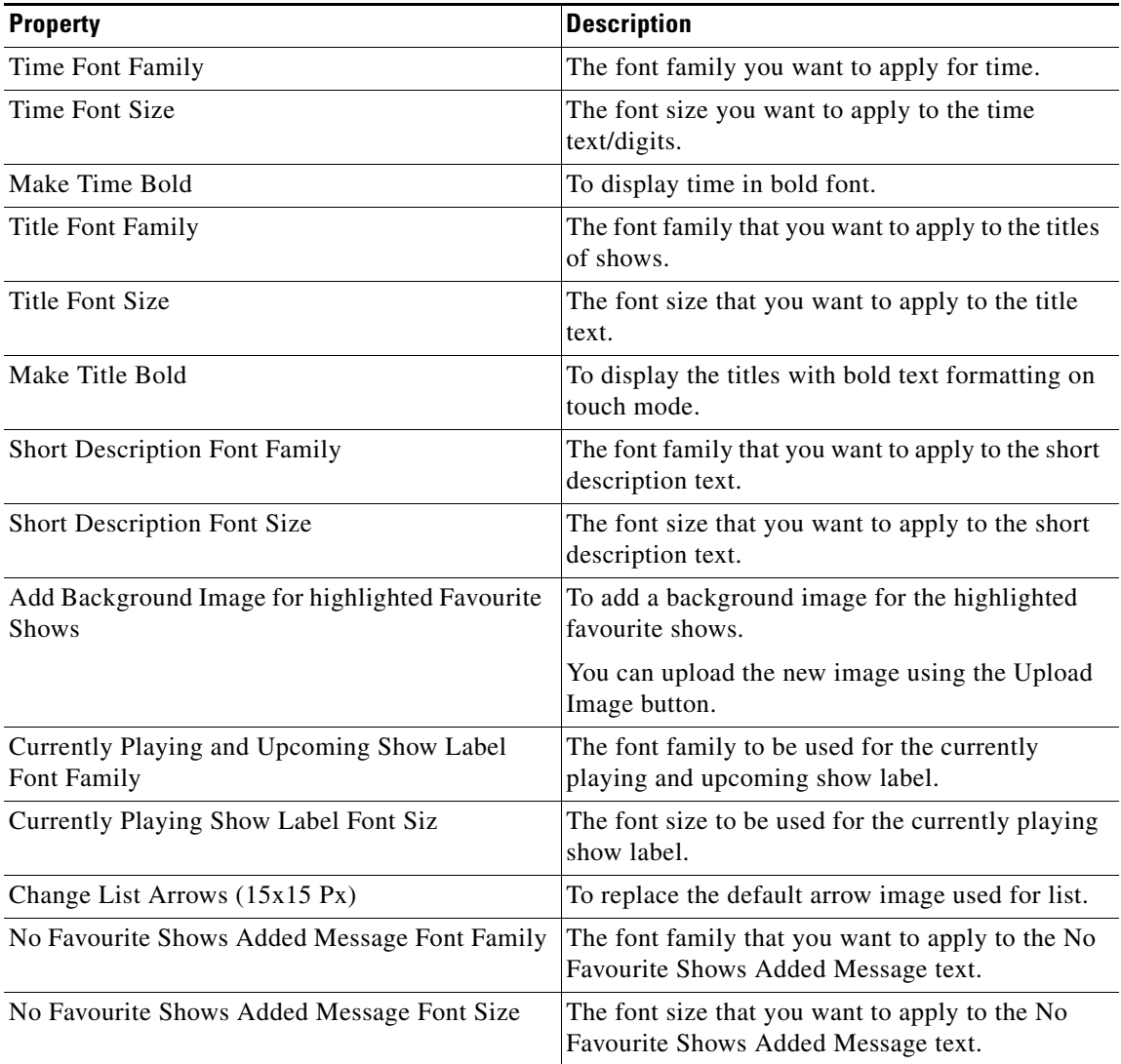

 $\mathsf I$ 

# *Send documentation comments to emsp-docfeedback@cisco.com*

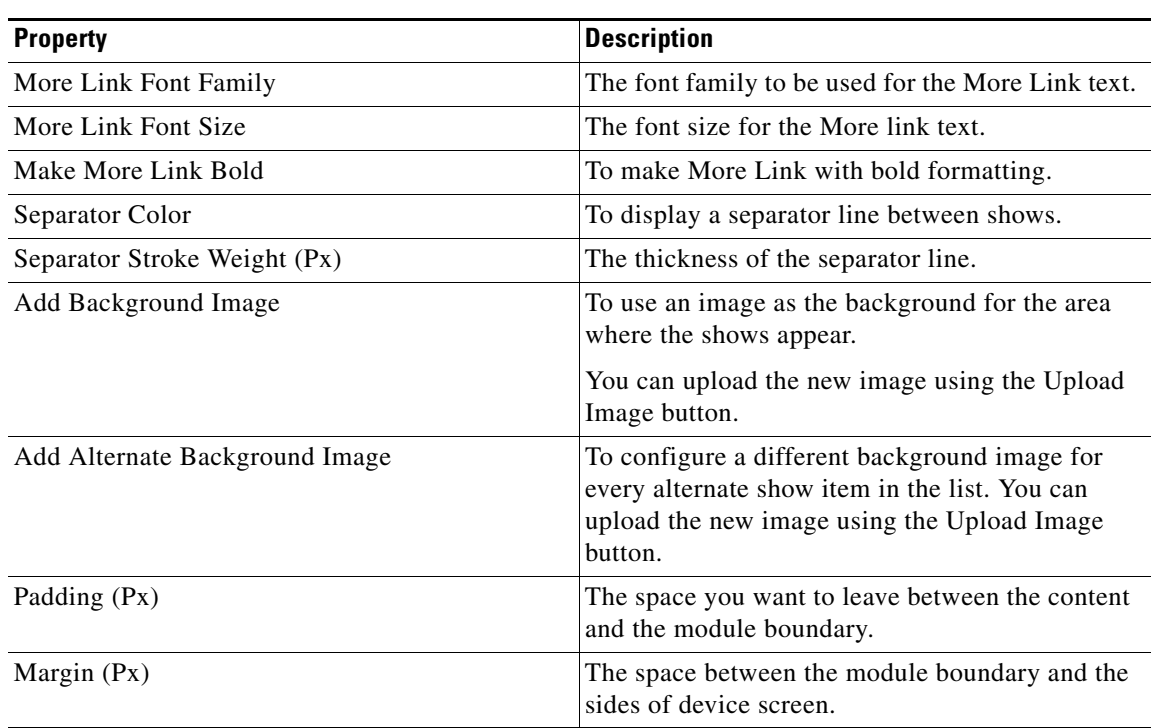

## **Table 4-17 Touch Version Properties**

# <span id="page-20-0"></span>**Shows**

The Shows module enables you to insert TV shows from channels run by media companies on your site pages. It also provides an option to display the end users' favorite shows, thus helping them personalize the content. The Shows module can also be used to show a thumbnail list of a feed-based information that have no link to details.

Before you begin to configure the Shows Module, ensure that you have the following:

- **•** Show feed URL
- **•** Feed adapter key
- **•** Personalization key provided by Cisco (optional)

If you create a feed using Feed Editor, use the following details:

- **•** Feed Template Name—Shows
- **•** Feed Adapter Key—SHOWS

Standard Feed Structure:

```
<Channel>
<Item>
<Title></Title>
<Picture></Picture>
<ShowURL></ShowURL>
<Description></Description>
<Showtimings></Showtimings>
</Item>
<Item>
<Title></Title>
<Picture></Picture>
<ShowURL></ShowURL>
<Description></Description>
<Showtimings></Showtimings>
</Item>
</Channel>
```
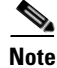

Note Contact Cisco only if the feed is external.

I

**Note** For information on tags and short description, see the Chapter 16, "Feed Details"".

## **Configuring the Shows Module**

To configure the Shows module, perform the following steps:

- **Step 1** In the Modules panel, enter **Shows**. The Shows module appears in the Modules panel.
- **Step 2** Drag and drop the module into the canvas. The Edit panel of the module opens.

# *Send documentation comments to emsp-docfeedback@cisco.com*

**Step 3** In the Edit panel of the module, specify the required values in the respective fields.

**Step 4** Click **Save**.

## **Shows Properties**

## **Main Properties**

The Main properties enable you to specify the feed details and other basic properties of this module. The following is the list of Show Main properties.

| <b>Property</b>                                         | <b>Description</b>                                                                                                    |
|---------------------------------------------------------|----------------------------------------------------------------------------------------------------|
| Feed URL                                                | The URL of the show feed.                                                                                                    |
| Feed Adapter Key                                        | The feed adapter key for the show feed.                                                                                                    |
| Number of Items to be displayed on the main page        | The number of items that must appear in the list of<br>shows on the main page of the mobile site or<br>application.                         |
| Display Items from Feed                                 | The options to display items from feed:                                                                                                    |
|                                                         | All Items                                                                                                    |
|                                                         | <b>User's Favourites Only</b>                                                                                                    |
|                                                         | For All Items, if a user has marked some<br><b>Note</b><br>shows as favourites, there is an option to<br>display the favourite shows first. |
| For All Items option, display Favourited shows<br>first | To display the user's favourite shows first when<br>the All Items option is selected.                                                       |
| Display Options for each show                           | For each show the following display options are<br>available:                                                                               |
|                                                         | Title Only                                                                                                    |
|                                                         | Title and Short Description                                                                                                    |
|                                                         | Thumbnail and Title                                                                                                    |
|                                                         | Thumbnail, Title, and Short Description                                                                                                    |
|                                                         | For more information on description and short<br>description, see the Chapter 16, "Feed Details".                                           |
| Display Schedule for each show                          | To display the schedule for each show. This<br>displays only if the schedule has been configured<br>for each show.                          |
| Personalization Key                                     | The personalization key for the show feed.                                                                                                  |
|                                                         | Personalization Key refers to the database in<br>which all items related to a particular user or<br>device are stored.                      |

**Table 4-18 Main Properties**

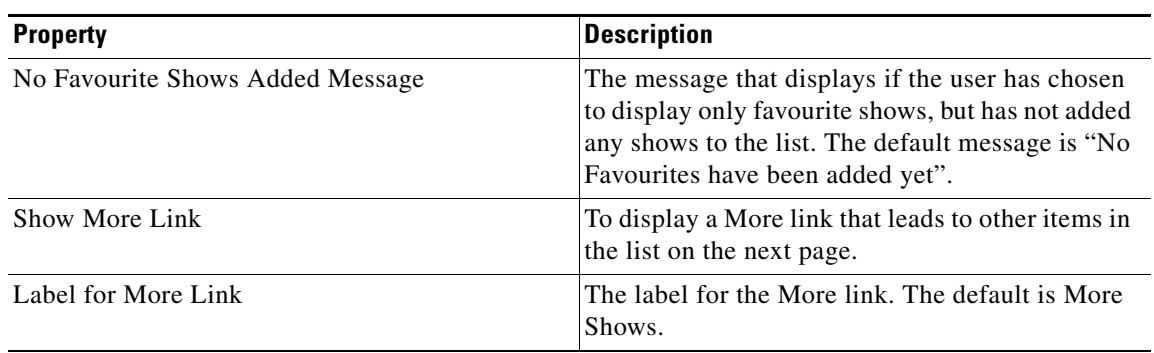

## **Table 4-18 Main Properties**

### **Style Properties**

 $\overline{\phantom{a}}$ 

The Style Properties enable you to define the font details for this module.

By default, style properties apply to both touch and non-touch modes. The following is the list of Show Style properties.

| <b>Property</b>                            | <b>Description</b>                                                                                                    |
|--------------------------------------------|----------------------------------------------------------------------------------------------------|
| <b>Title Color</b>                         | The font color for the titles of shows.                                                                                      |
| <b>Add Bullets</b>                         | To display titles as a bulleted list.                                                                                        |
|                                            | You can upload the image using the Upload Image<br>button.                                                                   |
| Schedule Color                             | The font color for the schedule text.                                                                                        |
| Short Description Color                    | The font color for the short description text.                                                                               |
|                                            | This color applies to short description text in both<br>touch and non-touch modes.                                           |
| Change Placeholder Thumbnail (45x15 Px)    | To replace the default placeholder thumbnail<br>image.                                                                       |
|                                            | The placeholder thumbnail image appears when<br>the thumbnail images from the show feed fail to<br>load on your mobile site. |
| Background Color for placeholder thumbnail | To background color for the placeholder<br>thumbnail image.                                                                  |
| No Favourite Shows Added Message Color     | The font color for the No Favourite shows added<br>text message.                                                             |
| More Link Color                            | The color for the More Link.                                                                                                 |
| Align More Link                            | To align More link to right, left, or center.                                                                                |
| <b>Background Color</b>                    | The background color for the entire module.                                                                                  |
| Add Background Image                       | To use an image as background. You can upload<br>the image using the Upload Image button.                                    |
| Configure Background for Alternate Rows    | To configure a different background for alternate<br>rows.                                                                   |
| Alternate Background Color                 | The color for alternate rows of the module.                                                                                  |

**Table 4-19 Style Properties**

# *Send documentation comments to emsp-docfeedback@cisco.com*

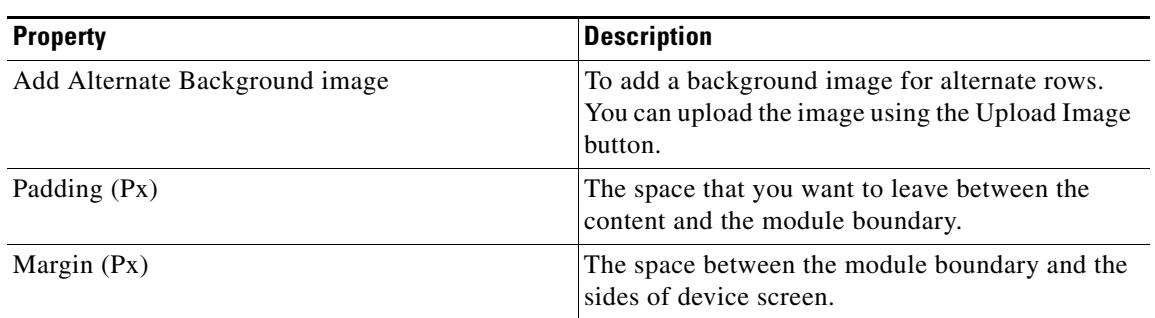

## **Table 4-19 Style Properties**

## **Touch Version Properties**

The Touch Version properties enable you to specify the touch mode exclusive properties. The following is the list of Show Touch Version properties.

**Table 4-20 Touch Version Properties**

| <b>Property</b>                              | <b>Description</b>                                                                      |
|----------------------------------------------|-----------------------------------------------------------------------------------------|
| Use Grid Layout                              | To display show items in a grid layout.                                                 |
| <b>Title Font Family</b>                     | The font family you want to apply to the titles of<br>shows.                            |
| <b>Title Font Size</b>                       | The font size that you want to apply to the title<br>text.                              |
| Make Title Bold                              | To display the titles with bold text formatting on<br>touch mode.                       |
| <b>Schedule Font Family</b>                  | The font family that you want to apply to the<br>schedule text.                         |
| Schedule Font Size                           | The font size that you want to apply to the<br>schedule text.                           |
| Make Schedule Bold                           | To display the schedule text with bold text<br>formatting.                              |
| <b>Short Description Font Size</b>           | The font size that you want to apply to the short<br>description text.                  |
| Change List Arrows (15x15 Px)                | To replace the default arrow image used for list.                                       |
| No Favourite Shows Added Message Font Family | The font family that you want to apply to the No<br>Favourite Shows Added Message text. |
| No Favourite Shows Added Message Font Size   | The font size that you want to apply to the No<br>Favourite Shows Added Message text.   |
| More Link Font Family                        | The font family to be used for the More Link text.                                      |
| More Link Font Size                          | The font size for the More link text.                                                   |
| Make More Link Bold                          | To make More Link with bold formatting.                                                 |
| Separator Color                              | The color if you want to display a separator line<br>between shows.                     |
| Separator Stroke Weight (Px)                 | The thickness of the separator line.                                                    |

 $\overline{\phantom{a}}$ 

# *Send documentation comments to emsp-docfeedback@cisco.com*

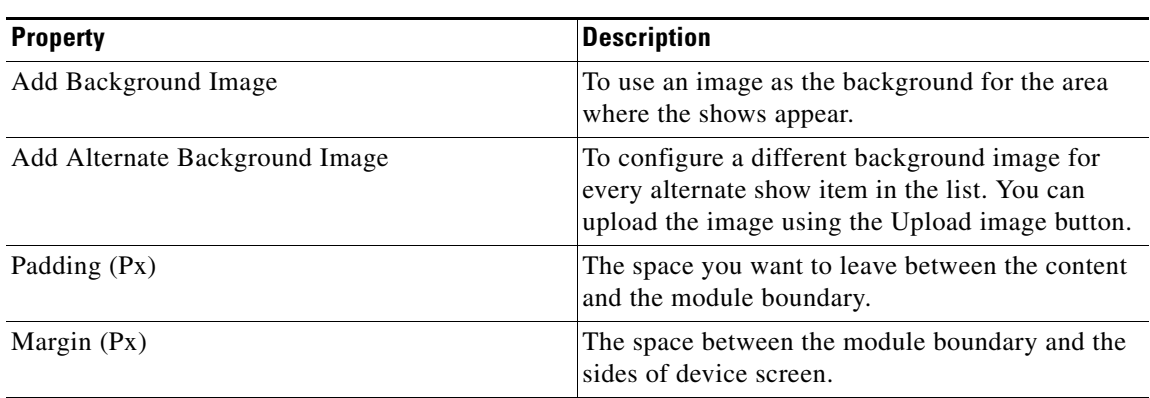

## **Table 4-20 Touch Version Properties**

I

## *Send documentation comments to emsp-docfeedback@cisco.com*

# <span id="page-25-0"></span>**Stories**

The Stories module enables you to display content such as news, articles, and blog posts on your mobile sites.

The Stories module acquires articles from various sources specified in a feed and displays articles with titles and short descriptions in a list. The module also links an article in a list to another page that provides the detailed content of the article. The Stories module can be used to present dynamic content such as news, sports commentary, and static content such as blog posts.

The module enables the end user to scan the titles and short description of stories.You can use the Stories module to display multiple items drawn from the feed at once. You also have various display options for story headlines.

You can configure the Stories module to gather analytical data on the number of More pages accessed, and the titles and publishing dates of the stories viewed. You can generate the report of this data using the Omniture.

The module offers the following use cases:

- **•** Display articles and the related metadata.
- Display articles in various display formats like title only, title and short description, title and thumbnail, thumbnail, title and short description.
- **•** Offers a different display option for the first feed item.
- **•** Takes you to a different experience to view more details of an item you click.
- **•** Create a monetizable page for each article in the form of a detail or an inner page.
- **•** Navigation options across pages and articles.
- **•** Various styling options for background, fonts, link colors, and others.
- **•** Gather analytical data on the number of more pages accessed the titles and publishing dates of the stories.

Before you begin to configure the Stories module, ensure that you have the following:

- **•** Story feed URL
- **•** Feed adapter key

If you want to create a feed using Cisco Feed Editor, use the following details:

- **•** Feed Template Name—Stories
- **•** Feed Adapter Key—STORIES
- **•** Feed Structure for Stories:

```
<NewsHeadlines>
```

```
<NewsHeadline>
```
**<title></title>**

**<itemId>should be unique for each item and mandatory</itemId>**

**<shortDescription></shortDescription>**

**<pubDate>The pubdate should be in the UTC format 2011-05-17T18:14:16+0000</pubDate>**

**<category />**

**<thumbnailImageUrl></thumbnailImageUrl>**

```
<fullImageUrl></fullImageUrl>
```

```
<description></description>
<author />
<link></link>
<search />
<fullPageUrl />
<metadata1 />
<metadata2 />
</NewsHeadline>
<NewsHeadline>
<title></title>
<itemId></itemId>
<shortDescription></shortDescription>
<pubDate></pubDate>
<category />
<thumbnailImageUrl></thumbnailImageUrl>
<fullImageUrl></fullImageUrl>
<description></description>
<author />
<link></link>
<search />
<fullPageUrl />
<metadata1 />
<metadata2 />
</NewsHeadline>
</NewsHeadlines>
```
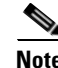

Note Contact Cisco only if the feed is external.

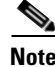

 $\mathbf I$ 

**Note** For more information on image size, see the ["Recommended Image Sizes" section on page 4-14](#page-13-0).

For more information on short description and description, see the Chapter 16, "Feed Details".

1

# *Send documentation comments to emsp-docfeedback@cisco.com*

# **Configuring the Stories Module**

To configure the Stories module, perform the following steps:

- **Step 1** In the Modules panel, enter **Stories**. The Stories module appears in the Modules panel.
- **Step 2** Drag and drop the module into the body area of your site in the canvas. The Edit panel of the module opens.
- **Step 3** In the Edit panel of the module, specify the required values in the respective fields.
- **Step 4** Click **Save**.

## **Stories Properties**

### **Main Properties**

The Main properties enable you to specify the feed details and other basic properties of this module. The following is the list of Stories Main properties.

| <b>Property</b>                                | <b>Description</b>                                                                             |
|------------------------------------------------|------------------------------------------------------------------------------------------------|
| Feed URL                                       | The URL of stories feed that conforms to the<br>content source format supported by the module. |
| Feed Adapter Key                               | The feed adapter key.                                                                          |
| Number of Display items on first page          | The number of stories that must appear on the first<br>page.                                   |
|                                                | Items to be displayed can be in the range of 1 to<br>15.                                       |
| Display Options                                | The manner stories must appear in the page. The<br>options available are:                      |
|                                                | Title Only<br>٠                                                                                |
|                                                | Title and Short Description<br>٠                                                               |
|                                                | Thumbnail and Title                                                                            |
|                                                | Thumbnail, Title, and Short Description                                                        |
| Configure Different Layout for First Feed Item | To configure how the first story should appear in<br>the page.                                 |
| Display Options for the first feed item:       | The display format for the first feed item.                                                    |
|                                                | Thumbnail and Title                                                                            |
|                                                | Picture and Title (default)                                                                    |
|                                                | Picture, Thumbnail, and Title                                                                  |

**Table 4-21 Main Properties**

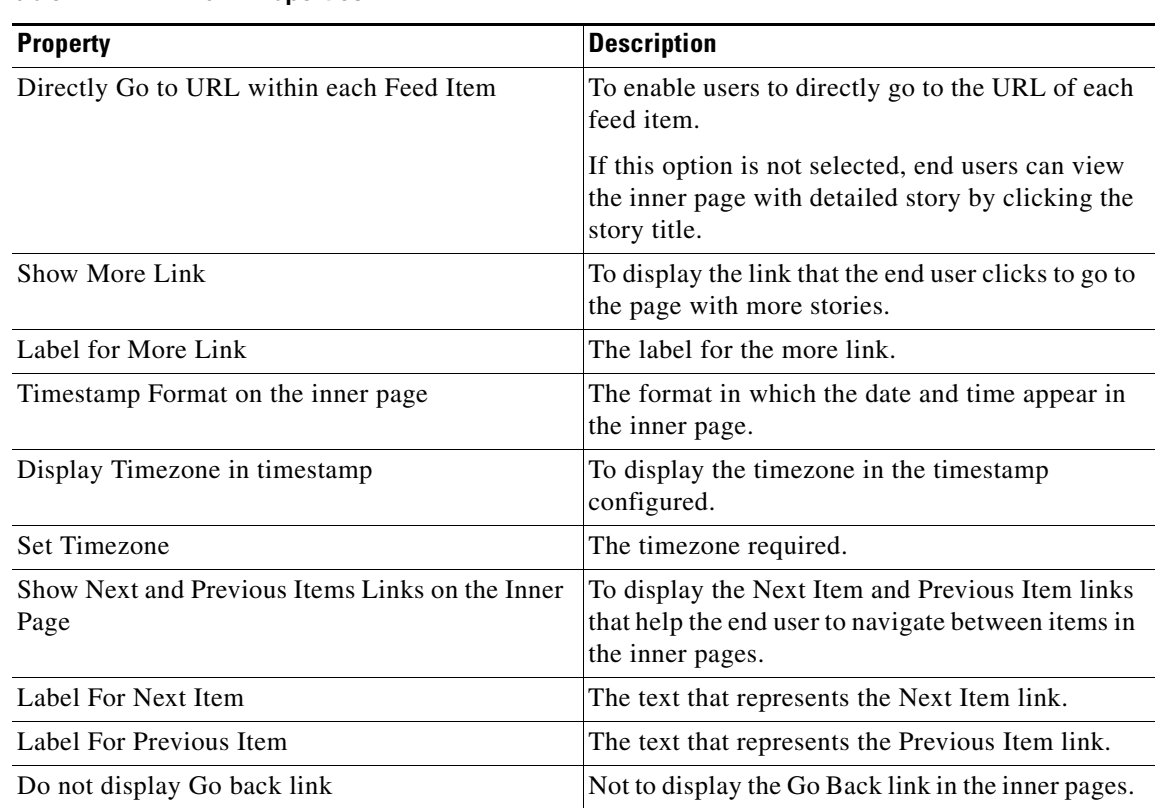

### **Table 4-21 Main Properties**

### **Style Properties**

 $\overline{\phantom{a}}$ 

The Style properties enable you to define the font details for this module.

By default, style properties apply to both touch and non-touch modes. The following is the list of Stories Style properties.

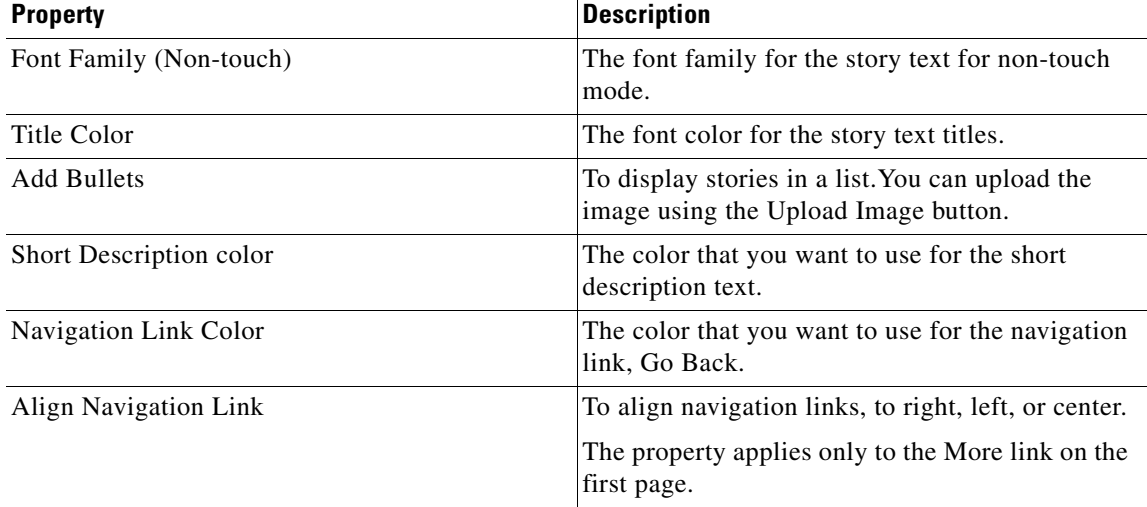

### **Table 4-22 Style Properties**

## *Send documentation comments to emsp-docfeedback@cisco.com*

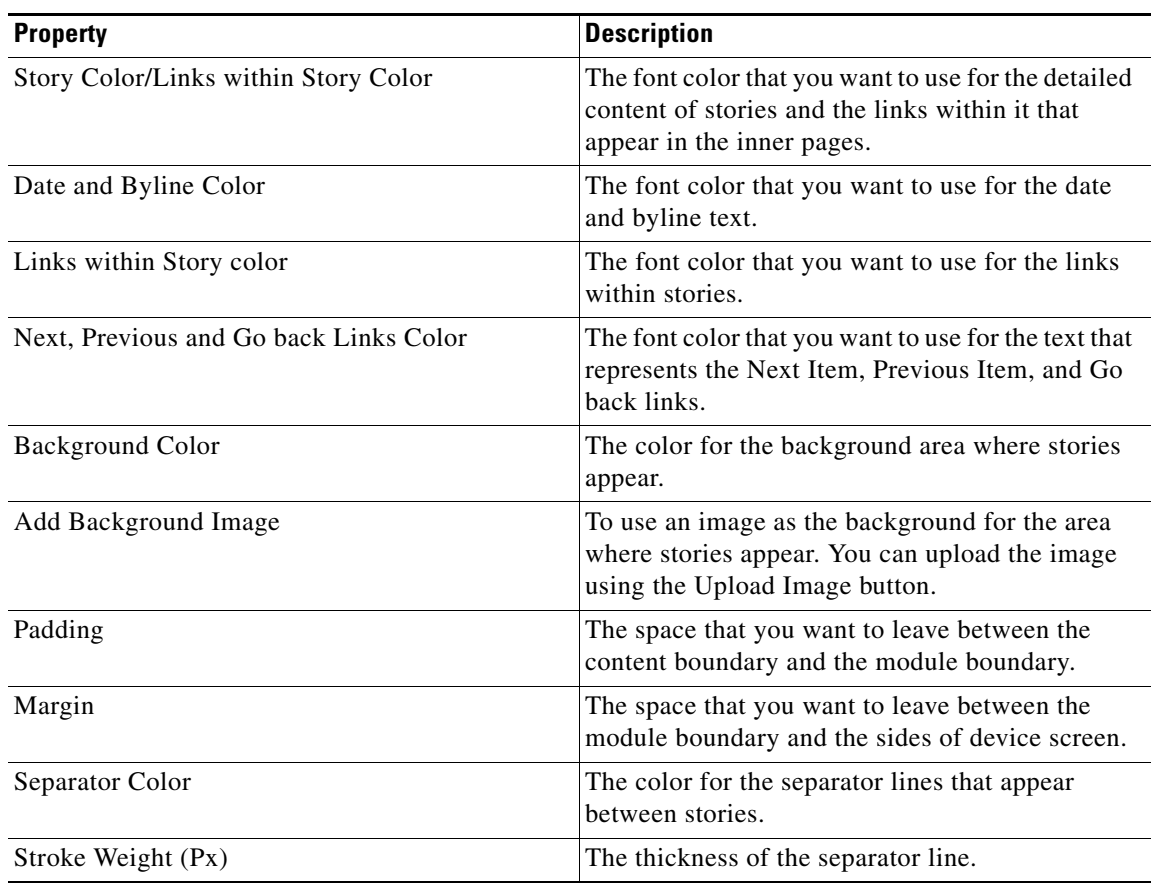

**Table 4-22 Style Properties**

### **Touch Version Properties**

The Touch Version properties enable you to specify the touch mode exclusive properties. The following is the list of Stories Touch Version properties.

**Table 4-23 Touch Version Properties**

| <b>Property</b>                      | <b>Description</b>                                                                                              |
|--------------------------------------|----------------------------------------------------------------------------------------------------|
| Title Font Family                    | The font family that you want to apply to the story<br>titles.                                                  |
| Title Font Size                      | The font size that you want to apply to the title<br>text.                                                      |
| Make Title Bold                      | To display the titles with bold text formatting.                                                                |
| <b>Short Description Font Family</b> | The font family that you want to apply to the short<br>description.                                             |
| <b>Short Description Font Size</b>   | The font size that you want to apply to the short<br>description.                                               |
| <b>Story Font Family</b>             | The font family that you want to apply to the<br>detailed content of stories that appear in the inner<br>pages. |

 $\overline{\phantom{a}}$ 

# *Send documentation comments to emsp-docfeedback@cisco.com*

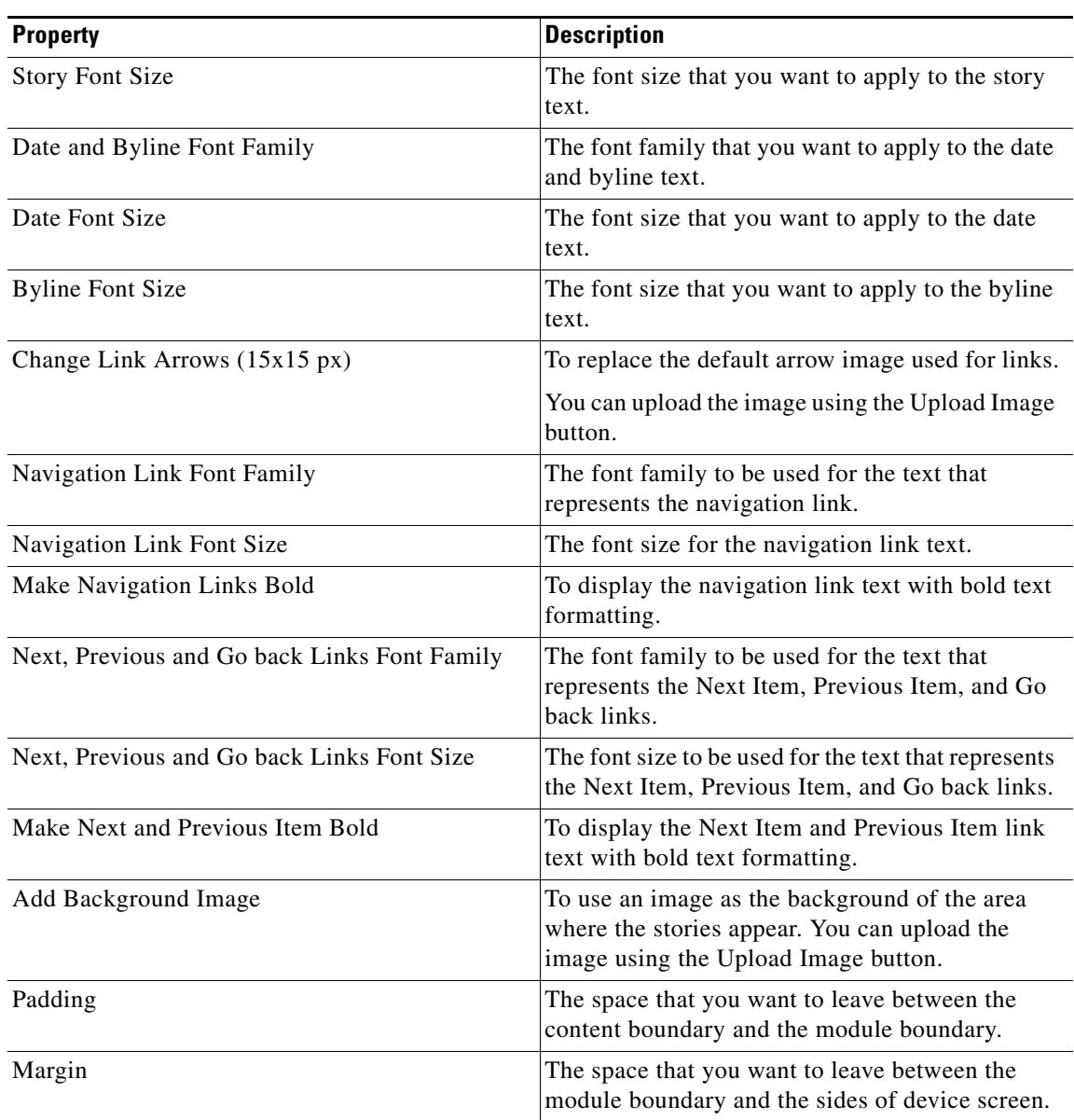

### **Table 4-23 Touch Version Properties**

# *Send documentation comments to emsp-docfeedback@cisco.com*

### **Images Properties**

The Images properties enable you to specify the thumbnail properties. The following is the list of Stories Images properties.

**Table 4-24 Images Properties**

| <b>Property</b>                         | <b>Description</b>                                                                                                    |
|-----------------------------------------|----------------------------------------------------------------------------------------------------|
| Thumbnail sizes                         | The size for the thumbnail that you want to<br>display.                                                                                                    |
|                                         | Large displays thumbnail size 38% of parent<br>width                                                                                                    |
|                                         | Medium displays thumbnail size 28% of<br>parent width                                                                                                    |
|                                         | Small displays thumbnail size 20% of parent<br>width                                                                                                    |
|                                         | By default, the thumbnail size is set as Medium.<br>You have to resize the height proportionally.                                                                                              |
| Change Placeholder Thumbnail (45x15 px) | To replace the default placeholder image for<br>thumbnails. The recommended size of thumbnail<br>placeholder image is 45x15 pixels. You can upload<br>the image using the Upload Image button. |
|                                         | The placeholder image appears in the thumbnail<br>area, if a thumbnail image of a story item<br>specified in the feed does not load on your mobile<br>site or application.                     |
| Thumbnail Background Color              | The color that you want to use as the background<br>for the placeholder thumbnail.                                                                                                    |
| Border color                            | The border color for the thumbnail image.                                                                                                    |
| Stroke weight (Px)                      | The thickness of the thumbnail border (at least 1<br>$Px$ ).                                                                                                    |
| Corner radius (Px) (Touch)              | The value for the corner radius to display rounded<br>corners for the thumbnail border.                                                                                                    |
| Vertically Align Thumbnail              | To align the thumbnails vertically to top, center or<br>bottom.                                                                                                    |

**The Contract of the Contract of the Contract of the Contract of the Contract of the Contract of the Contract of the Contract of the Contract of the Contract of the Contract of the Contract of the Contract of the Contract** 

## *Send documentation comments to emsp-docfeedback@cisco.com*

#### **Pagination Properties**

The Pagination properties enable you to specify the pagination for non-touch devices. The following is the list of Stories Pagination properties.

**Table 4-25 Pagination Properties**

| <b>Property</b> | <b>Description</b>                                                                                                    |
|-----------------|----------------------------------------------------------------------------------------------------|
| Pagination      | As the content of some articles may exceed the<br>default dimensions of the first inner page, the<br>entire content may not appear on one page. So it<br>is recommended that pagination be set for<br>non-touch devices. |
|                 | Configure pagination as follows in the Advanced<br>Pagination option:                                                                                                    |
|                 | For devices with screen width of 320 pixels<br>and above: Between 600 and 800.                                                                                                    |
|                 | For devices with screen width of 240 pixels:<br>Between 500 and 600.                                                                                                    |
|                 | For devices with screen width of 320 pixels<br>and below: between 400 and 500.                                                                                                    |
|                 | Touch devices do not have pagination. The entire<br>content of an article appears on the same inner<br>page as the user scrolls down to read.                                                                            |

### **Analytics Properties**

 $\Gamma$ 

The Analytics properties enable you to configure the Stories module to gather analytical data on the number of More pages accessed, and the titles and publishing dates of the stories viewed.

The values that you specify in the Analytics section should be used in the Omniture module to generate the report. The following is the list of Stories Analytics properties.

**Table 4-26 Analytics Properties**

| <b>Property</b>    | <b>Description</b>                                                                                                    |
|--------------------|----------------------------------------------------------------------------------------------------|
| More Page Count    | The value to configure the Stories module to<br>gather information on the number of More pages<br>accessed by the end users.      |
| <b>Story Title</b> | The value to configure the Stories module to<br>gather information on the titles of stories viewed<br>by the end users.           |
| Timestamp          | The value to configure the Stories module to<br>gather information on the publishing dates of<br>stories viewed by the end users. |

ו

## *Send documentation comments to emsp-docfeedback@cisco.com*

# <span id="page-33-0"></span>**RSS Feed Reader**

The RSS Feed Reader module enables you to insert live, dynamic content on your mobile site using an RSS feed.

The RSS feeds provide live and latest breaking news, events, and offers. You can specify the URL of the feed to include live content on your mobile site.

# **Configuring the RSS Feed Reader Module**

To configure the RSS Feeder module, perform the following steps:

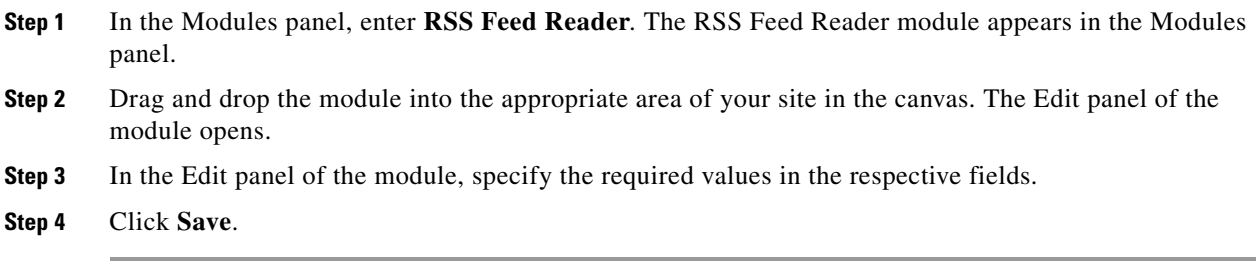

# **RSS Feed Reader Properties**

### **Main Properties**

The Main properties enable you to specify the feed details and other basic properties of this module. The following is the list of RSS Feed Reader Main properties.

| <b>Property</b>                            | <b>Description</b>                                                                                                    |
|--------------------------------------------|----------------------------------------------------------------------------------------------------|
| Feed URL                                   | The Feed URL from which live content will be<br>streamed to your mobile site.                                                  |
| <b>Layout Options</b>                      | The layout option required.                                                                                                    |
| Display Options                            | The display option required.                                                                                                   |
| Number of Display Items                    | The number of items you want to display from the<br>live feed. You can choose to display up to 60 items<br>from the live feed. |
| Number of Characters for Short Description | The number of characters from the live feed that<br>you want to display on the screen for the short<br>description.            |
|                                            | The default value is 100.                                                                                                    |
| Show More Link                             | To display the More link.                                                                                                    |
| Label for More Link                        | The text that you want to display to the user to<br>indicate that additional content is available<br>through live feeds.       |
|                                            | The default value is More                                                                                                    |

**Table 4-27 Main Properties**

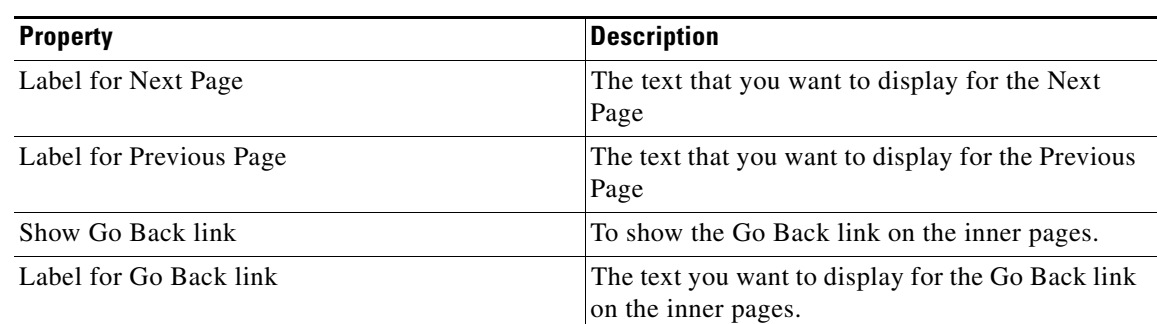

## **Table 4-27 Main Properties**

## **Style Properties**

 $\Gamma$ 

The Style Properties enable you to define the font details for this module.

By default, style properties apply to both touch and non-touch modes. The following is the list of RSS Feed Reader Style properties.

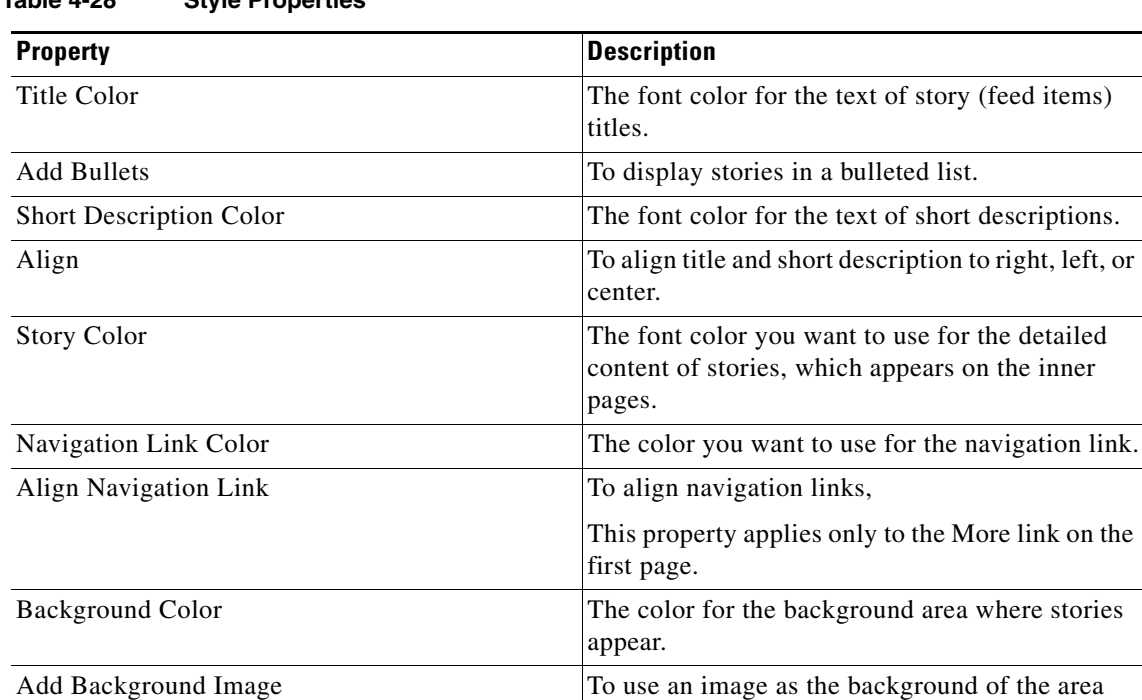

Padding The space you want to leave between the content

Margin The space you want to leave between the module

**Table 4-28 Style Properties**

where stories appear.You can upload the image

using the Upload Image button.

boundary and the module boundary.

boundary and the sides of device screen.

# *Send documentation comments to emsp-docfeedback@cisco.com*

### **Touch Version Properties**

The Touch Version properties enable you to specify the touch mode exclusive properties. The following is the list of RSS Feed Reader Touch Version properties.

**Table 4-29 Touch Version Properties**

| <b>Property</b>                      | <b>Description</b>                                                                                                    |
|--------------------------------------|----------------------------------------------------------------------------------------------------|
| <b>Title Font Family</b>             | The font family you want to apply to the titles of<br>stories.                                                                    |
| <b>Title Font Size</b>               | The font size you want to apply to the title text.                                                                                |
| Make Title Bold                      | To display the titles with bold text formatting.                                                                                  |
| <b>Short Description Font Family</b> | The font family you want to apply to the short<br>description text.                                                               |
| <b>Short Description Font Size</b>   | The font size you want to apply to the short<br>description text.                                                                 |
| <b>Story Font Family</b>             | The font family you want to apply to the detailed<br>content of stories that appear on the inner pages.                           |
| <b>Story Font Size</b>               | The font size you want to apply to the story text.                                                                                |
| Navigation Link Font Family          | The font family to be used for the text that<br>represents the navigation link.                                                   |
| Navigation Links Font Size           | The font size for the navigation link text.                                                                                       |
| Make Navigation Links Bold           | To display the navigation link text with bold text<br>formatting.                                                                 |
| Separator Color                      | The color for the separator lines that appear<br>between stories.                                                                 |
| Stroke Weight                        | The weight of the separator line.                                                                                                 |
| Change Link Arrow (15x15 Px)         | To replace the default link arrow that appears next<br>to each RSS feed item. The recommended size is<br>15x15Px.                 |
| Add Background Image for each story  | To use an image as the background of the area<br>where stories appear. You can upload the image<br>using the Upload Image button. |
| Padding                              | The space you want to leave between the content<br>boundary and the module boundary.                                              |
| Margin                               | The space you want to leave between the module<br>boundary and the sides of device screen.                                        |

### **Pagination Properties**

 $\overline{\phantom{a}}$ 

The Pagination properties enable you to specify the pagination details. The following is the list of RSS Feed Reader Pagination properties.

**Table 4-30 Pagination Properties**

| <b>Property</b> | <b>Description</b>                                                                                                    |
|-----------------|----------------------------------------------------------------------------------------------------|
| Pagination      | As the content of some articles may exceed the<br>default dimensions of the first inner page, the<br>entire content may not appear on one page. So it<br>is recommended that pagination be set for<br>non-touch devices. |
|                 | Configure pagination as follows in the Advanced<br>Pagination option:                                                                                                    |
|                 | For devices with screen width of 320 pixels<br>and above: between 600 and 800.                                                                                                    |
|                 | For devices with screen width of 240 pixels:<br>between 500 and 600.                                                                                                    |
|                 | For devices with screen width of 320 pixels<br>٠<br>and below: between 400 and 500.                                                                                                    |
|                 | Touch devices do not have pagination. The entire<br>content of an article appears in the same inner<br>page as the user scrolls down to read.                                                                            |

 $\mathsf I$ 

# *Send documentation comments to emsp-docfeedback@cisco.com*